# *cncGraF V1.0*

*Program do sterowania obrabiarkami CNC*

*Podrę cznik użytkownika*

Copyright © 1993-2002 BOENIGK-electronics

Copyright (c) 1993 – 2002 Wszystkie prawa własności oraz prawa własności intelektualnej do OPROGRAMOWANIA jak również do załączonych materiałów drukowanych oraz do wszelkich kopii tego OPROGRAMOWANIA, stanowią własność firmy BOENIGK-electronics H.Boenigk www.boenigk-electronics.com

ZABRANIA się kopiowania programu jak też materiałów drukowanych w całości lub czę ści w formie oryginalnej lub zmienionej.

Wszystkie nośniki danych sprawdzono przed wysłaniem na obecność wirusów oraz błę dów zapisu. Zaleca się jednak ponowną kontrolę przez Klienta. Firma BOENIGKelectronics nie ponosi odpowiedzialności za ewentualne szkody powstałe w wyniku uż ytkowania jej programów.

Zabrania się usuwania z programu NUMERU LICENCJI oraz modyfikacji i deasemblacji programu. Wszystkie KOPIE dyskietek BOENIGK-electronics muszą dokładnie odpowiadać dostarczonym oryginałom. DOZWOLONE jest ze względów bezpieczeństwa, sporządzenie JEDNEJ dodatkowej kopii programu.

# 1 Spis treści

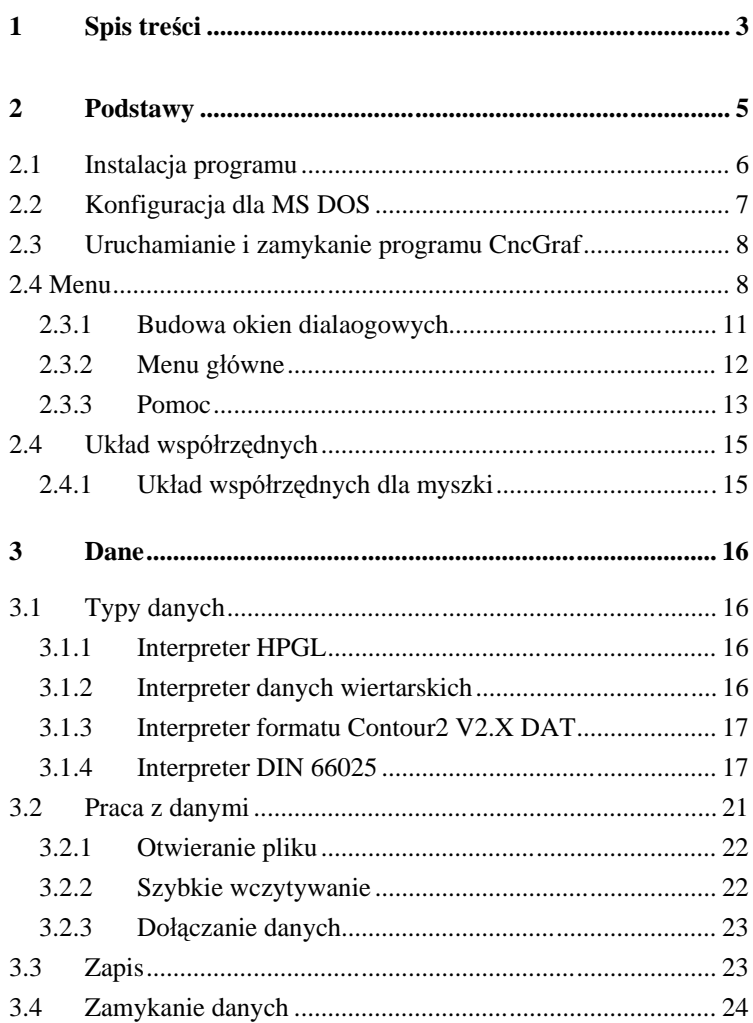

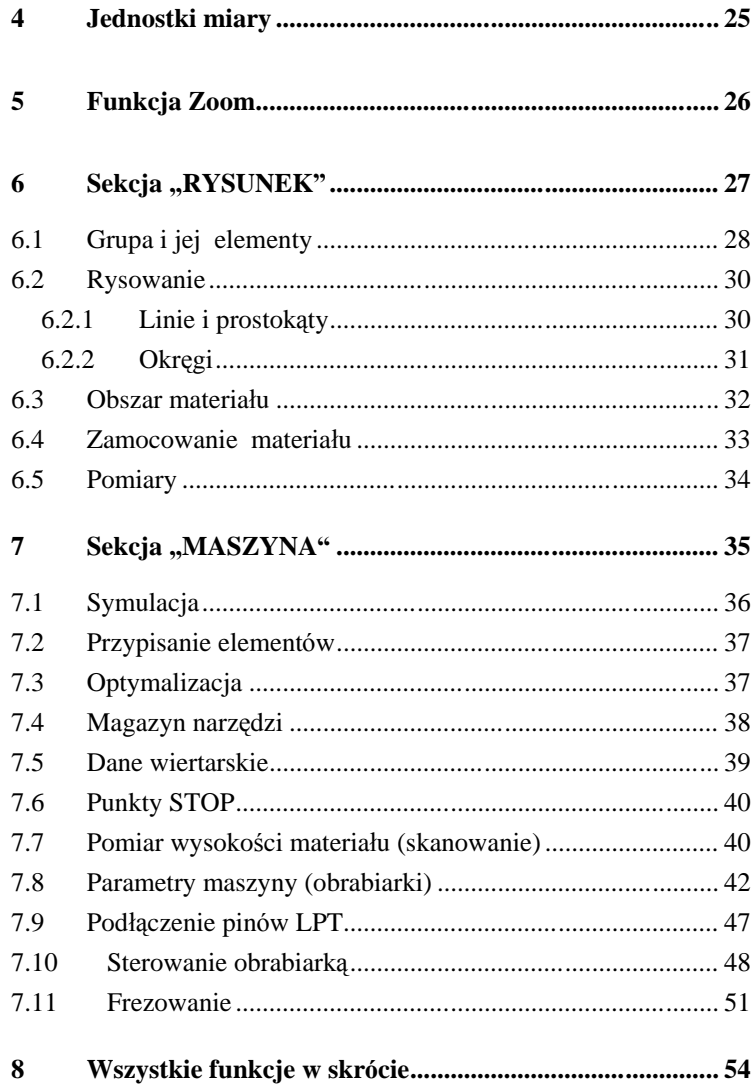

## **2 Podstawy**

Program cncGraf przeznaczony jest do sterowania obrabiarką CNC z trzema silnikami krokowymi. Sygnały sterujące przesyłane są przez port równoległy (LPT) do stopni mocy, a następnie do silników krokowych wbudowanych w obrabiarkę CNC. Program odczytuje także stan trzech wyłączników krańcowych, wyłącznika bezpieczeństwa STOP, czujnika do pomiaru wysokości materiału lub czujnika do pomiaru długości narzędzia. Dwa niezależne od pozostałych sygnały sterujące wykorzystywane są do włączania, przy pomocy przekaźników, silnika głowicy frezującej oraz pompy chłodziwa.

Silniki krokowe sterowane są impulsami o dużej częstotliwości wytwarzanymi przez timer procesora znajdującego się w komputerze. System operacyjny WINDOWS© nie umożliwia, bez dodatkowego, zewnę trznego modułu (specjalizowanego kontrolera) sterowania w czasie rzeczywistym. Dzieje się tak, dlatego, ponieważ w systemie WINDOWS©, timer procesora wykorzystywany jest do realizacji wielozadaniowości. Nie jest więc możliwe napisanie programu sterującego silnikami krokowymi w czasie rzeczywistym, działającego w tym systemie, bez dodatkowego, drogiego osprzętu. Program działający w systemie MS-DOS wolny jest od powyższych ograniczeń.

CncGraf pracuje w trybie graficznym, a do jego obsługi wystarczy myszka. W celu szybkiego dostępu do często używanych funkcji wprowadzono klawisze skrótów na klawiaturze.

#### **Wymagania systemu:**

#### *Minimalne wymagania*

MS DOS 6.x • PC lub Notebook • Prozesor: 486DX mit 33 MHz • Karta graficzna VGA• Monitor VGA • Myszka • 1 MB RAM • 5 MB wolnego miejsca na dysku twardym

#### *Zalecana konfiguracja*

MS DOS 6.x • PC lub Notebook • Procesor: Pentium II 200 MHz • Karta graficzna VGA • Monitor VGA • Myszka • 1 MB RAM • 10 MB wolnego miejsca na dysku twardym

### **2.1 Instalacja programu**

Na dyskietce znajduje się program instalacyjny install.exe. Po jego uruchomieniu należy podać dysk i katalog docelowy instalacji (np. C:\cncgraf). Wszystkie pliki programu zostaną skopiowane do wybranego katalogu.

Dyskietka zawiera następujące pliki:

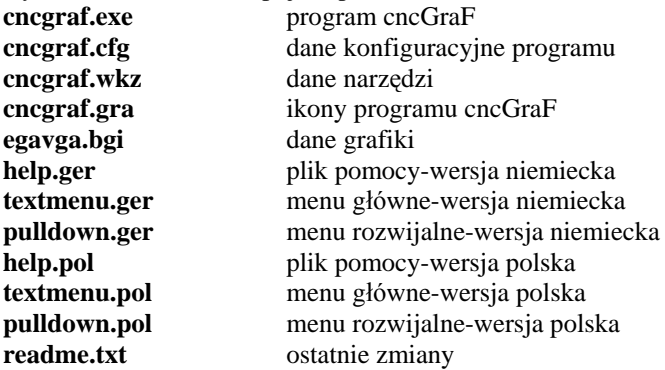

*Uwaga:* Po każ dej nowej instalacji programu trzeba ustawić wszystkie **parametry obrabiarki** (patrz rozdział 7.8).

### **2.2 Konfiguracja dla MS DOS**

CncGraf wykorzystuje pamięć główną systemu DOS i wymaga przynajmniej 580 KB wolnej pamięci. Aby to zapewnić, należy zmodyfikować pliki systemowe autoexec.bat oraz config.sys. Poniż sze tabelki pokazują przykładowy wygląd plików autoexec.bat i config.sys . Mogą być one wykorzystane w całości za wyjątkiem ustawień dotyczących myszki.

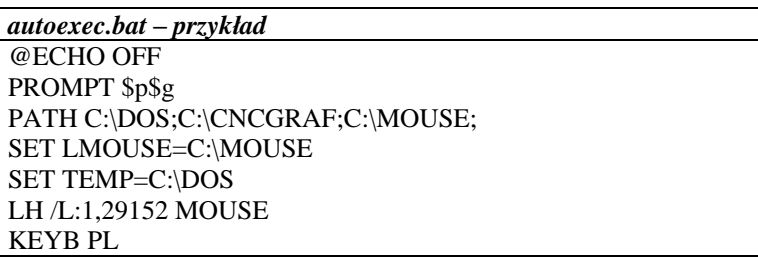

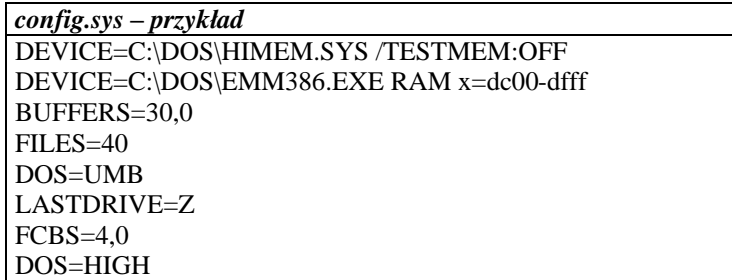

### **2.3 Uruchamianie i zamykanie programu cncGraf**

Program uruchamia się przez wydanie polecenia cncgraf.exe i naciśnięcie klawisza [Enter].

Jeśli uruchamiamy program po raz pierwszy lub plik **cncgraf.cfg** został przypadkowo skasowany, na ekranie pojawi się menu wyboru języka. Po dokonaniu właściwego wyboru, na ekranie zobaczymy pulpit główny programu, oznacza to, że możemy przystąpić do pracy.

Program uruchomiony po raz pierwszy wczytuje podczas startu tzw. konfigurację podstawową, którą przed rozpoczęciem obróbki materiału (frezowania lub wiercenia) należy **bezwględnie** zmodyfikować. W tym celu wybieramy z menu punkt: **Ustawienia|Parametry obrabiarki** i wprowadzamy dane charakterystyczne dla posiadanego urządzenia (patrz rozdział 7.8).

Po każdorazowym uruchomieniu programu cncGraF , należy przeprowadzić tzw. Jazdę Referencyjną. Jest to czynność która pozwala na określenie tzw. punktu ZERO czyli po prostu program wie od tej chwili gdzie znajduje się punkt o współrzędnych 0,0,0. Bez tej czynności program nie będzie "wiedział" w jakiej pozycji znajduje się każda z osi maszyny

Program zamyka się poprzez kombinację klawiszy Alt+x lub kliknięcie na ikonę

### **2.4 Menu**

Program cncGraF dysponuje nowoczesnym, graficznym interfejsem użytkownika. Centralną, a zarazem największą część ekranu zajmuje tzw. **obszar roboczy**. Po obu stronach obszaru roboczego widzimy dwa paski ikon. Użytkownik ma kilka możliwości wyboru funkcji: kliknięcie na ikonę, menu oraz klawisze skrótów

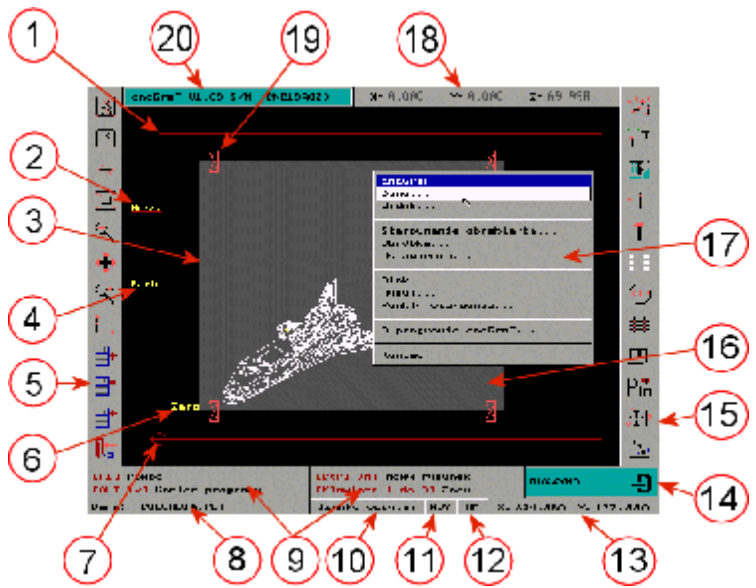

Ilustracja 2.5: Wygląd ekranu w trybie "MASZYNA" Ekran programu składa się z następujących elementów (patrz ilustracja 2.5)

- 1. Obszar roboczy obrabiarki
- 2. Pozycja pomiaru wysokości narzędzia
- 3. Obszar pomiaru wysokości materiału wraz z wielkością rastra
- 4. Pozycja parkowania
- 5. Funkcje wczytywania/zapisywania danych
- 6. Punkt ZERO materiału (tzw. zero względne)
- 7. Punkt ZERO maszyny (tzw. zero absolutne)
- 8. Nazwa otwartego pliku z danymi
- 9. Pomoc
- 10. Funkcja "Szybko wczytaj" umożliwia wczytanie 5 ostatnio wykorzystywanych plików.
- 11. Zmiana systemu współrzędnych pomiędzy wrtościami absolutnyni a relatywnymi
- 12. Zmiana jednostek współrzędnych pomiędzy mm a calami
- 13. Współrzędne kursora/myszki
- 14. Zmiana sekcji programu pomiędzy RYSUNKIEM a MASZYNĄ
- 15. Paski ikon zależne od trybu pracy (patrz punkt 13)
- 16. Obszar materiału (tu kolor szary)
- 17. Menu (aktywowane lewym klawiszem myszki)
- 18. Współrzednye obrabiarki
- 19. Zamocowania materiału
- 20. Nazwa programu , numer wersji oraz numer licencji

Program dzieli sie na dwie zasadnicze części : tzw. sekcję rysunku w skrócie RYSUNEK (umożliwia edycję wczytanego rysunku) oraz sekcję obrabiarki , zwany MASZYNA (umożliwia zmianę jej parametrów). Przejście z jednej sekcji do drugiej następuje przez kliknięcie na ikonie przełącznika (patrz ilustracia 2.5 punkt 13) W czasie pracy w zależności od stanu programu, niektóre z jego funkcji mogą być nieaktywne.

#### *Przykład:*

Jeżeli nie wczytano żadnych danych, lub nie istnieje żadna grupa (o grupach patrz strxxx), ikona "Powielanie" pozostaje nieaktywna, podobnie w menu , funkcja **Powielanie** przyjmuje kolor szary i nie jest dostępna.:

Wygląd funkcji w menu głównym

funkcja nieaktywna **FUNKCJA** funkcja aktywna

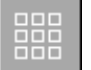

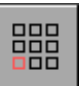

Jeśli funkcja jest aktywna , jej ikona staje sie czarna/kolorowa

Wygląd funkcji w menu

nieaktywna Grupa Powielanie...

#### aktywna

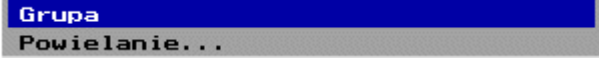

### **2.3.1 Budowa okien dialaogowych**

Wszystkie dialogi zbudowane są podobnie i obsługiwane z reguły myszką, jednakże występują w nich elementy dające się sterować z klawiatury:

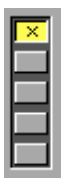

Ilustracja 2.5.1.1: Pola wyboru mogą być uaktywniane kliknięciem myszki lub klawiszem [SPACJA]

W dolnej czę ści pola dialogowego znajdują się przyciski (np. **OK** i **Anuluj**), naciśnięcie których skutkuje wykonaniem lub opuszczeniem danego dialogu. Przyciski te mogą być wybrane albo za pomocą myszki albo klawiszami strzałek. Naciśnięcie [Enter] powoduje wykonanie wybranej funkcji. Każdy dialog, poza dialogiem "**Jednostki**", przerywa naciśniecie klawisza [Esc].

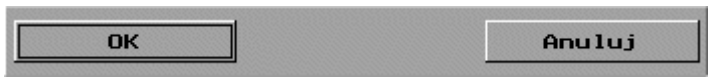

Ilustracja 2.5.1.2: Standardowe przyciski dialogu

Funkcje "Otwórz", "Zapisz jako" oraz "Pomoc" oferują listę wyboru danych. Za pomocą **klawiszy strzałek -** oraz **¯***,* moż liwe jest poruszanie się w górę i w dół, a za pomocą klawiszy **PgUp** i **PgDn**, przeskakiwanie o całą zawartość okna.

Ilustracja 2.5.1.3: Lista wyboru

Okno "Wybór miejsca" wykorzystywane jest w wielu funkcjach do wprowadzania pozycji. Korzysta się przy tym z klawiatury lub myszki.

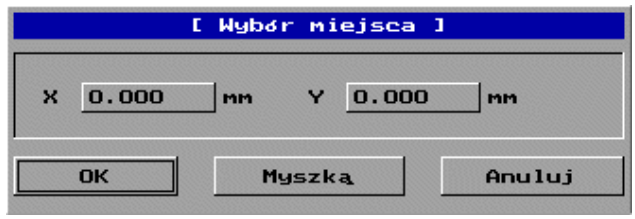

Ilustracja 2.5.1.4: Okno dialogowe "Wybór miejsca"

### **2.3.2 Menu główne**

Menu główne wywołuje się przy pomocy lewego klawisza myszki. Menu zawiera wszystkie funkcje programu. Ilustracja 2.5.2 pokazuje jego całą jego strukturę.

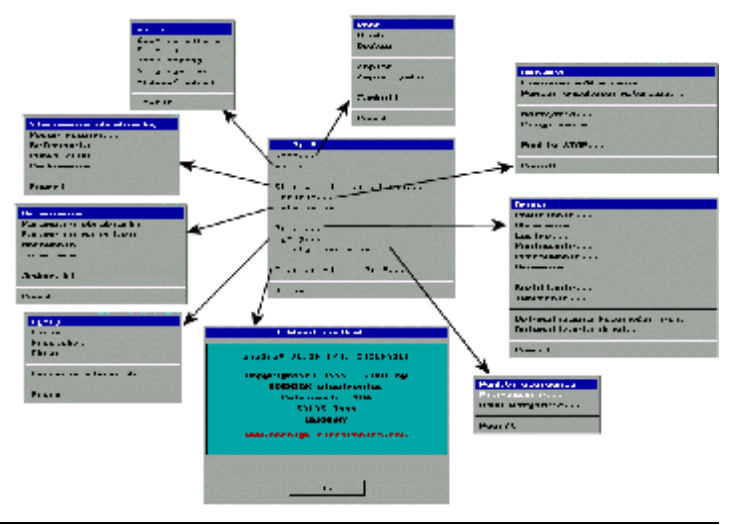

Ilustracja 2.2.5: Struktura menu

### **2.3.3 Pomoc**

W celu ułatwienia pracy z programem, wprowadzono rozbudowany system pomocy.

#### **Pomoc w oknie dialogowym**

W każdym oknie dialogowym można skorzystać z pomocy naciskając klawisz [F1]

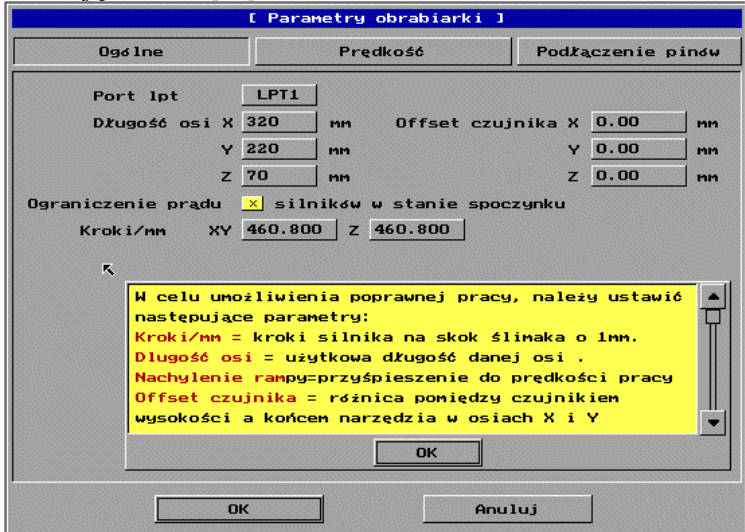

Ilustracja 2.5.3.1: Przykładowe okno pomocy

#### **Pomoc w menu głównym**

W menu głównym naciśnięcie [F1] powoduje otwarcie okna z pomocą oraz wieloma pożytecznymi wskazówkami.

|             | [ Pomoc ]                                                                                           |
|-------------|----------------------------------------------------------------------------------------------------|
| Ogolnie     | Wspołrzedne obrabiarki odpowiadają kartezjańskiemu<br>modelowi współrzednych                        |
| Klawisze    | Początek osi X, Y i Z znajduje się w lewym dolnym                                                   |
| Posuw       | Po wykonaniu Referencji liczniki współrzednych<br>absolutnych w osiach X i Y przyjmują wartość zero |
| Symulacja   | a w osi Z wartość rđwną długości tejże osi.                                                         |
| Typy danych | Uwaga:<br>Podczas ruchu osi Z w doł, wartość jej licznika                                           |
| Widok       | zmniejsza sie.                                                                                      |
| Grupa       | 図                                                                                                   |
| Wspokrzędne |                                                                                                    |
|             |                                                                                                    |
|             |                                                                                                    |
|             |                                                                                                    |
| <b>OK</b>   |                                                                                                    |

Ilustracja 2.5.3.2: Pomoc w menu głównym

#### **Pomoc aktywna**

Po najechaniu myszką na dowolną ikonę , pojawia się na 2 sekundy tekst pomocy (Ilustracja 2.5.3.3 punkt 1)

|                    |    | [F9] Obrøbka frezowanie/wiercenie |  |
|--------------------|----|-----------------------------------|--|
| [F1] Pomoc         |    | <b>MASZYNA</b>                    |  |
| Szybko wczytaj ABS | MM | $X = 339.200$ $Y = -7.680$        |  |

Ilustracja 2.5.3.3 : aktywna pomoc

### **2.4 Układ współrzędnych**

Układ współrzędnych obrabiarki, odpowiada klasycznemu modelowi kartezjańskiemu. Punkt wyjścia dla osi X, Y i Z znajduje się w lewym dolnym rogu. Po wykonaniu tzw. **Jazdy referencyjnej**, liczniki współrzędnych absolutnych maszyny w osiach X i Y przyjmują wartość 0 (zero), a w osi Z ustawioną wcześniej długość osi Z. **Uwaga**: podczas ruchu osi Z w dół, wartość licznika tej osi zmniejsza się!

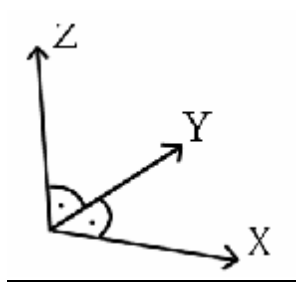

Ilustracja 2.6: Układ współrzę dnych

#### **2.4.1 Układ współrzędnych dla myszki**

W prawym dolnym rogu ekranu, wyświetlane są współrzędne myszki/kursora (patrz rozdział 2.5 Ilustracja 2.5 Punkty 10,11 i 12). Ich wartości przedstawiane są w cm lub calach oraz w mierze absolutnej lub relatywnej. Wartości relatywne mają swój początek w punkcie ZERO materiału, natomiast absolutne w punkcie ZERO maszyny. Obok współrzędnych myszki znajdują się ikony do przełączania pomiędzy wartością absolutną/relatywną oraz cm/cale.

# **3 Dane**

Program cncGraF może importować różne formaty danych. W tym rozdziale zapoznamy się z obsługiwanymi formatami danych.

### **3.1 Typy danych**

cncGraF akceptuje następujące formaty danych: HPGL, DIN 66025, Execellon, SM1000, SM3000 oraz DAT CONTOUR2. Dane mogą być dodatkowo poddane obróbce np. przeskalowane itp.

#### **3.1.1 Interpreter HPGL**

HPGL to skrót od Hewlett Packard Graphics Language, jest to format danych generowany lub eksportowany przez prawie wszystkie programy CAD. Program cncGraF interpretuje następujące rozkazy HGPL:

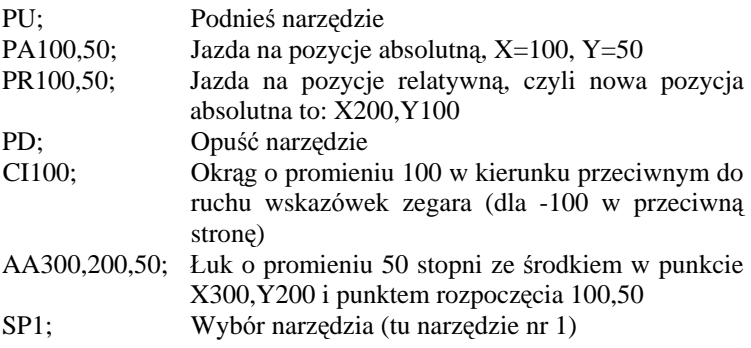

### **3.1.2 Interpreter danych wiertarskich**

CncGraF rozpoznaje następujące formaty danych wiertarskich Excellon, Sieb&Maier 1000 oraz Sieb&Maier 3000.

### **3.1.3 Interpreter formatu Contour2 V2.X DAT**

Nasza firma stworzyła specjalistyczny program Contour2 służący do konwersii formatu Gerber (sterowanie naświetlarka płytek drukowanych) do formatu HGPL lub do **własnego formatu DAT**, umoż liwiającego wykonanie na obrabiarce CNC grawerowania płytek drukowanych. Format typu DAT został specjalnie stworzony z myślą o wykorzystaniu w programie cncGraF,.

### **3.1.4 Interpreter DIN 66025**

Format DIN 66025 jest standardem przemysłowym używanym w profesjonalnych obrabiarkach CNC 2½ i 3D.

Program cncGraF interpretuje następujące rozkazy tego formatu:

#### Funkcje G

- G00 Posuw szybki
- G01 Posuw z predkościa robocza
- G02 Okrąg (Łuk) w kierunku wskazówek zegara
- G03 Okrąg (Łuk) w kierunku przeciwnym do wskazówek zegara
- G04 Pauza
- G90 Miara absolutna
- G91 Inkrementalbemaßung

Funkcje M:

- M00 Stop (Program läuft nach Tastendruck weiter)
- M03 Włącz napęd narzędzia
- M05 Wyłącz napęd
- M08 Włącz pompę chłodziwa
- M09 Wyłącz pompę chłodziwa
- M30 Koniec programu

Dalsze instrukcje CNC

- F Przesuw mm/min
- N Numer zadania
- T Numer narzędzia

Funkcja **G00** powoduje przesuw narzędzia z prędkością maksymalną obrabiarki. Narzę dzie znajduje się nad materiałem

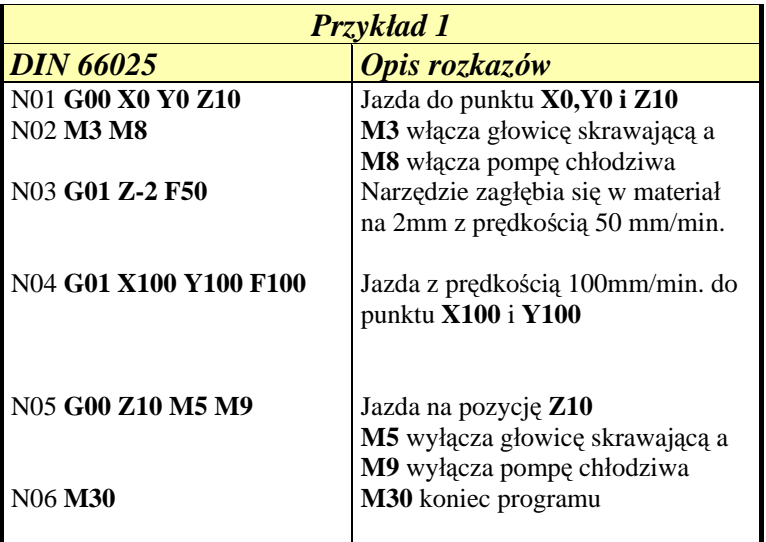

G02 służy do poruszania się po łuku w kierunku wskazówek zegara a **G03** w kierunku przeciwnym. Początek łuku znajduje się w aktualnej pozycji. Natomiast koniec określony jest w rozkazie G2(G3) za pomocą komend X,Y oraz Z oznaczających odpowiednio współrzę dne dla osi X,Y i Z. Komendy J oraz I ustalają środek okręgu. Poniżej zebrano komendy sterujące rozkazów G2(3)

- $X =$ Końcowe współrzędne w osi X
- $Y =$ Końcowe współrzędne w osi Y
- $I =$  Środek okręgu w osi X
- $J =$  Środek okręgu w osi Y

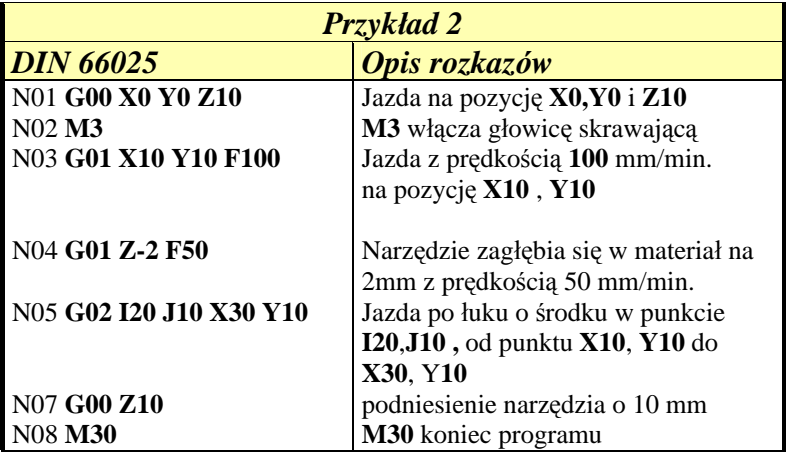

W przykładzie 3 zostanie wykonany gwint o skoku 2mm i długości 6 mm ( 3 zwoje). Przy zatoczeniu pełnego koła punkt początkowy odpowiada punktowi końcowemu.

```
Przykład 3
N01 G0 X500 Y500
N02 G0 Z-5
N03 G2 I550 J500 Z-7 F60
N04 G2 I550 J500 Z-9
N05 G2 I550 J500 Z-11
N06 G0 Z0
```
Rozkaz G04 umożliwia zaprogramowanie opóźnienia. G04 H2 oznacza 2 sekundowe opóźnienie. Tą funkcję stosuje się np. by dać czas na rozpędzanie się głowicy skrawającej

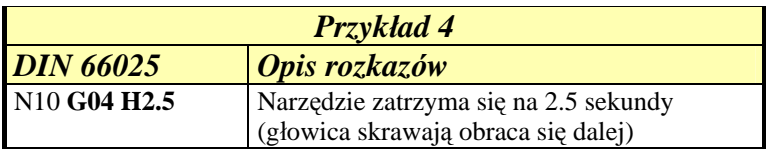

Rozkaz G90 powoduje ustawienie systemu współrzędnych na wartości absolutne.

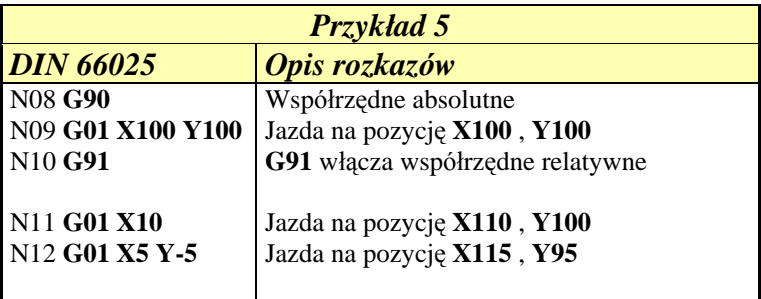

Listę rozkazów sterujących tworzy się pod dowolnym edytorem tekstowym. Można używać małych liter, w kodzie rozkazu nie może być spacji. Numerowanie instrukcji nie jest obowiązkowe i można je pominąć.

### **3.2 Praca z danymi**

Okno dialogowe "Otwórz / Dołącz dane" umożliwia wczytanie nowych, lub dołączenie do aktulanie otwartych danych. Budowę okna dialogowego przedstawia Ilustracja 3.2

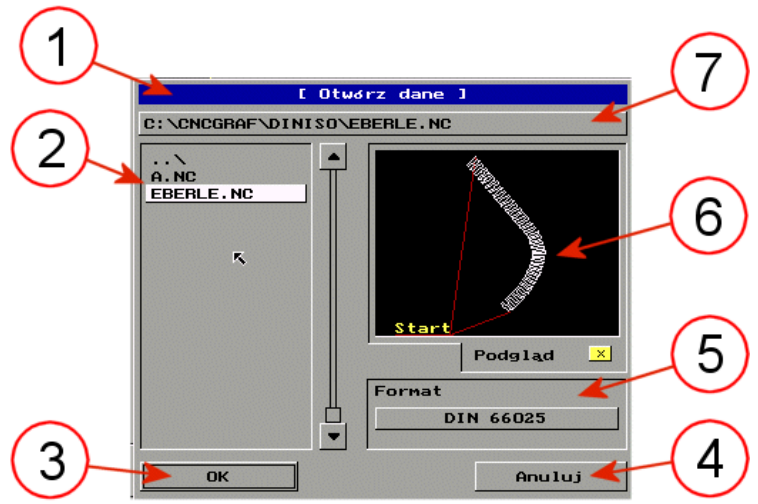

Ilustracja 3.2 : Okno dialogowe Otworz / Dołącz dane

- 1. Nazwa okna : Otworz lub Dołącz dane
- 2. Lista plików
- 3. Klawisz "OK" powoduje wczytanie/dołączenie wybranego pliku
- 4. Klawisz "Anluj" zamyka okno
- 5. Wybór formatu danych
- 6. Podgląd
- 7. Pole do bezpośredniego wpisania ścieżki dostępu i nazwy pliku. Uaktywnia się je myszką

### **3.2.1 Otwieranie pliku**

W celu otwarcia pliku z danymi, klikamy myszką (lewym klawiszem) na symbol :

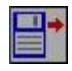

Pojawi się okno dialogowe : "**Otwórz dane**" (patrz rozdział 3.2). z prawej strony znajduje się lista plików do wyboru. Odznaczenie opcji Podgląd powoduje wyświetlenie w oknie po prawej stronie wybranego rysunku (ilustracja 3.2 punkt 6)

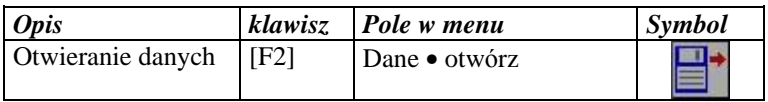

*Uwaga* : W celu podglądu rysunków zapisanych w różnych formatach (HPGL, DIN, itd.), należ wcześniej wybrać odpowiedni z nich.

### **3.2.2 Szybkie wczytywanie**

Za funkcją **Szybko wczytaj** (patrz rozdział 2,5 Ilustracja 2.5, punkt 9) kryje się lista pięciu ostatnio otwartych plików.

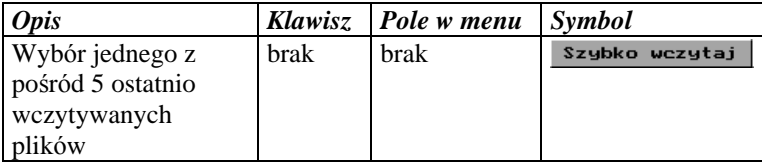

*Wskazówka:* Jeśli wcześniej nie otwarto ż adnego pliku (np. po pierwszym uruchomieniu programu), funkcja **Szybko wczytaj** jest nie aktywna. W tym przypadku klawisz jest szary.

### **3.2.3 Dołą czanie danych**

Jeśli otwarto już jakiś plik z danymi, lub narysowano na ekranie kilka linii (wektorów), można dołączyć do niego inny rysunek z pliku zewnętrznego. Postępowanie jest w tym przypadku identyczne jak przy otwieraniu nowego pliku

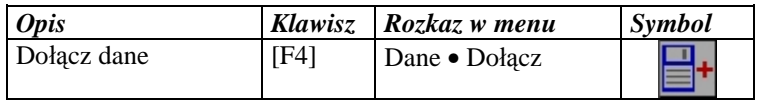

*Wskazówka:* Dołączenie nie jest możliwe, jeśli wcześniej wczytano plik w formacie DIN 66025. Formaty danych DIN 66025 i 3DS nie mogą być dołączane.

### **3.3 Zapis**

Wczytane dane mogą być modyfikowane na różne sposoby. Aby nasze działania nie uległy zatarciu, trzeba je zapisać na dysku. CncGraf dysponuje własnym formatem zapisu 3DS(3D – Sterowanie)

Przy pierwszym zapisie, automatycznie wywoływana jest funkcja "Zapisz jako...". Jeśli dane zostały już zapamiętane z rozszerzeniem .3ds, to zmiany w tym pliku zapisuje się przez naciśnięcie F3

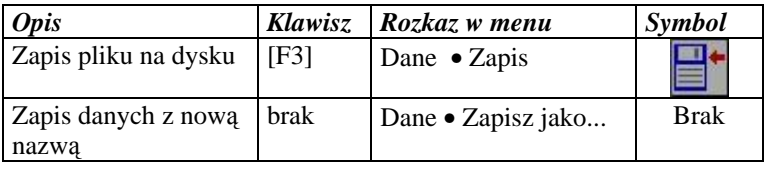

**Wskazówka:** Jeśli dane w formacie DIN 66025 po wczytaniu, nie zostaną zmodyfikowane w trybie graficznym, nie można będzie ich zapisać.

### **3.4 Zamykanie danych**

W podany niżej sposób, zamyka się dane

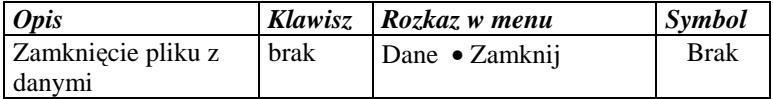

# **4 Jednostki miary**

Bez ustalenia właściwych jednostek miary, wczytany rysunek nie będzie odpowiadał prawdzie. Aby ułatwić wybór właściwej jednostki miary została zdefiniowana pewna ich ilość (1mil, 1/40, 1/100, 1/1000 mm). W przypadku braku predefiniowanej jednostki, możliwe jest podanie własnej definicji z klawiatury. Dodatkowo można przeskalować wczytywany rysunek, podając odpowiednią skale.

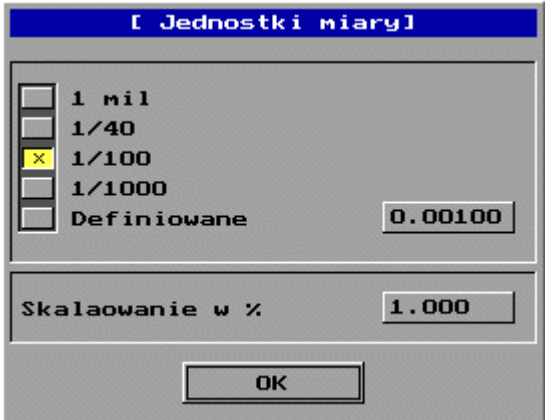

Ilustracja 4: Wybór jednostek i skali wczytywanego rysunku

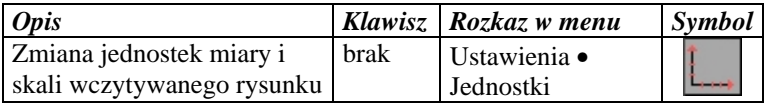

**Wskazówka:** W punkcie menu "Pomiary" ( Rozdział 6.5) można sprawdzić, czy właściwie obraliśmy jednostki miary. Zarówno jednostki miary jak i skala rysunku mogą być później zmienione.

# **5 Funkcja Zoom**

Wielkość wyświetlanego na ekranie rysunku, może być dowolnie zmieniana (zmniejszana lub zwiększana) .Czynność ta może być wykonana przy pomocy myszki (kliknięcie na odpowiednią ikonę), lub klawiszy od 1 do 0 . Funkcja "Okno Zoom" umożliwia powiększenie zaznaczonego myszką fragmentu. Do przesunięcia rysunku, bez zmiany jego wielkości służy funkcja "**Przesuń**". Wszystkie funkcje Zoom zebrane są w tabelce poniżej:

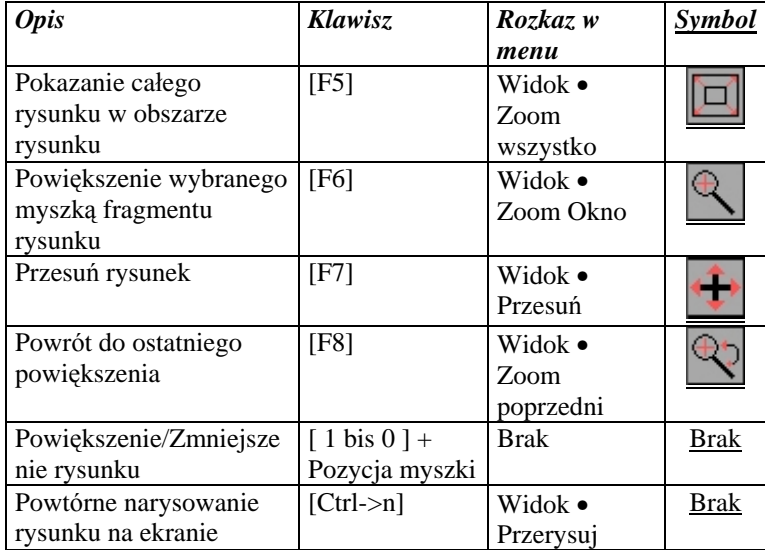

# **6 Sekcja "RYSUNEK"**

Obszar rysunku dysponuje wieloma funkcjami służącymi do edycji wczytanego rysunku. Funkcje w sekcji RYSUNEK są dostępne w każ dej chwili w menu. Dla wygody użytkownika przejścia do sekcji RYSUNEK dokonuje się klikając na ikonę MASZYNA , w prawym dolnym rogu.

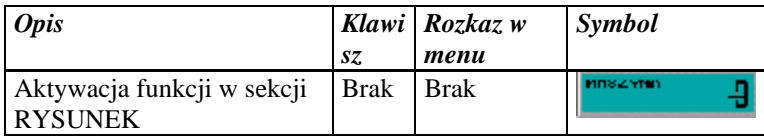

W sekcji RYSUNEK mamy do dyspozycji następujące funkcje (patrz Ilustracja 6)

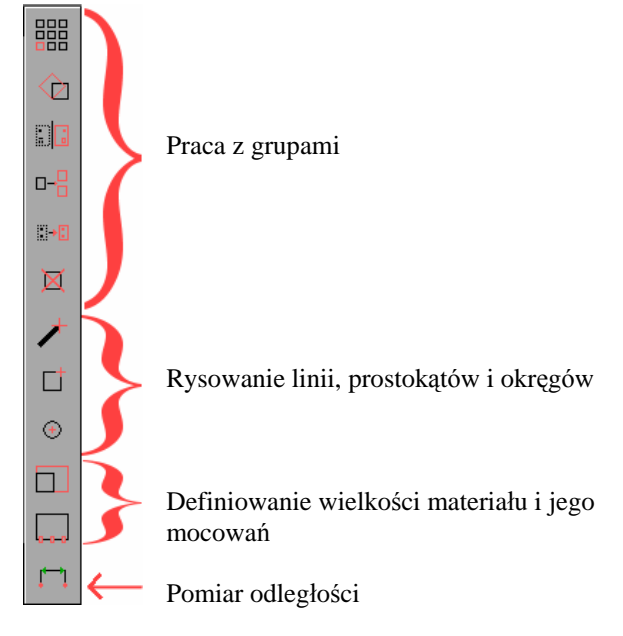

Ilustracja 6: Symbole w sekcji RYSUNEK

### **6.1 Grupa i jej elementy**

Jako **grupę** definiujemy pewną ilość elementów powiązanych w pewien sposób ze sobą. Tak, więc wczytany rysunek jest taka właśnie grupą w skład, którego wchodzą elementy – w tym przypadku wektory. Posługiwanie się grupami ułatwia kopiowanie, przesuwanie, obracanie , powielanie oraz optymalizację elementów tej grupy. Rysunek wczytywany poleceniem z menu Otwórz wczytuje się jako nowa grupa.

W celu przeprowadzenia edycji wczytanej właśnie grupy, np. usunięcia jednej linii z rysunku, musi on zostać podzielony na elementy składowe. Służy do tego polecenie z menu : **Podziel grupę**. Po dokonaniu zmian, elementy mogą być powiązane ze sobą na nowo w grupę poleceniem : **Utwórz grup**ę. W ten sposób można łączyć pojedyncze elementy z różnych grup w jedną nową grupę. Obie funkcje : **Podziel grupę** i **Utwórz grupę** znajdują się po lewej stronie ekranu.

W celu edycji jakiejś grupy (np. kopiowania, powielenia) należy wcześniej wybrać ją za pomocą myszki. Wybrana grupa zostaje oznaczona czerwonym prostokątem ( Ilustracja 6.1.1).

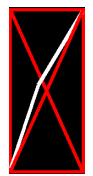

Ilustracja 6.1.1: wybrana grupa oznaczona jest przekreślonym czerwonym prostokątem.

Nowo narysowane elementy linie, prostokąty i okręgi (rozdział 6.2 Rysownie) są wolnymi elementami (patrz Ilustracja 6.1.2). W celu utworzenia z tych elementów nowej grupy należy użyć funkcji : **Utwórz grupę z wszystkich elementów.**

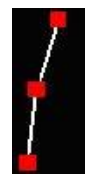

Ilustracja 6.1.2: Węzły między elementami – oznaczone na czerwono

Wszystkie funkcje odnoszące się do grup zebrano w tabeli poniżej

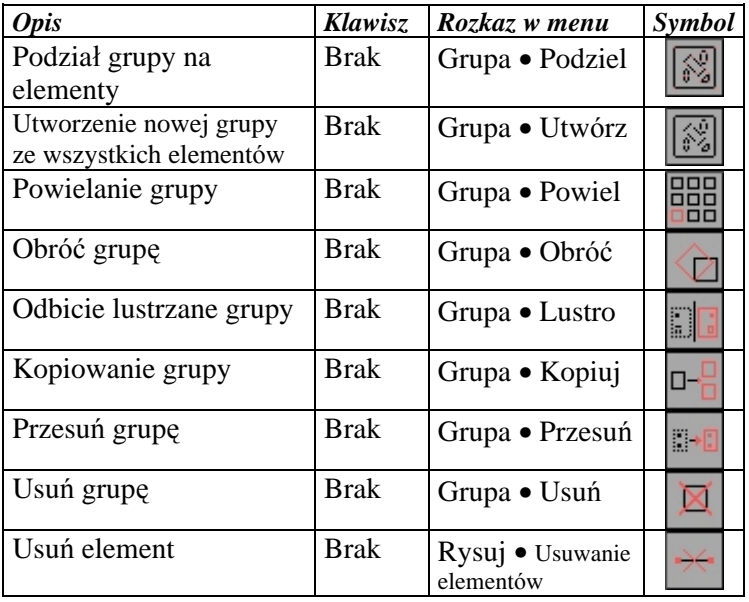

### **6.2 Rysowanie**

cncGraF nie jest klasycznym programem CAD. Głównym zadaniem tego programu jest sterowanie na podstawie wczytanego rysunku obrabiarką CNC. Mimo to zawiera kilka funkcji, które pozwalają na proste rysowanie. Jest to zaletą, jeśli używa się maszyny CNC do wycinania, obrabiania prostych kształtów (Przepusty w płytach czołowych, proste prace frezarskie itp.). Nie potrzeba tu bowiem specjalizowanego programu CAD a cała praca dokonywana jest w systemie DOS. Poniżej opisano wszystkie funkcje rysunkowe.

### **6.2.1 Linie i prostoką ty**

Linie i prostokąty można rysować za pomocą myszki lub wprowadzając współrzędne bezpośrednio z klawiatury. Każdemu narysowanemu elementowi należy jeszcze przyporządkować narzędzie.

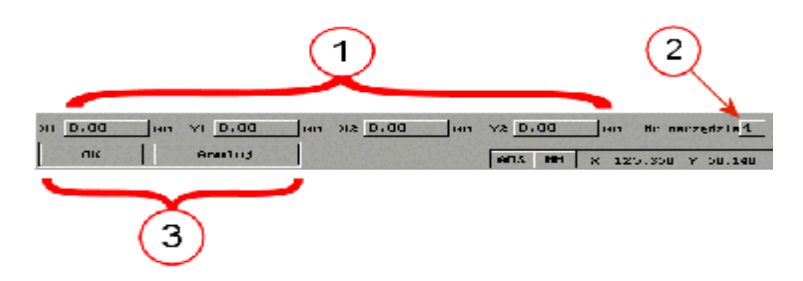

Ilustracja 6.2.1: pola dialogowe do rysowania linii i prostokątów są zbudowane tak samo.

- 1. Pole współrzę dnych dla pierwszego i drugiego punktu linii, lub dwóch przeciwległych wierzchołków prostokąta
- 2. Każ dej linii i każ demu prostokątowi należy przypisać jakieś narzędzie.
- 3. Klawisz "OK" lub kliknięcie lewym klawiszem myszki powoduje narysowanie obiektu. Klawisz "**Anuluj**" zamyka okno dialogowe bez żadnej akcji.

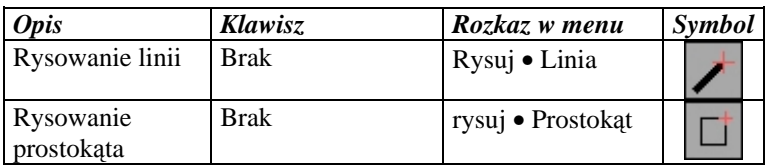

### **6.2.2 Okręgi**

Przy użyciu funkcji Rysuj okrąg narysować można dowolny okrąg. Potrzebne dane to współrzędne środka, promień oraz numer narzędzia.

Jako pierwsze pojawi się okno dialogowe : środek okręgu. Dokonujemy tego za pomocą myszki lub klawiatury. Po dokonaniu tego , pojawia się drugie okno dialogowe : (patrz ilustracja 6.2.2), w którym należy podać promień i numer narzędzia. Po potwierdzeniu klawiszem OK , okrąg zostanie narysowany

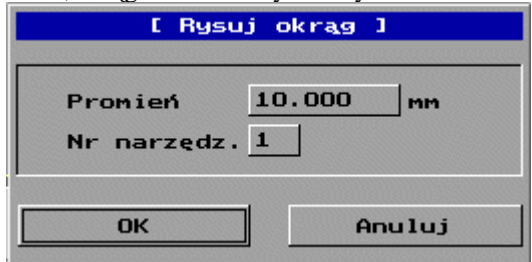

Ilustracja 6.2.2: Okno dialogowe "Rysuj okrąg"

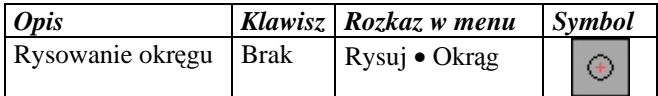

### **6.3 Obszar materiału**

W celu kontroli optycznej , obszar roboczy (stół obrabiarki) jak i rozmiar obrabianego materiału mogą zostać przedstawione graficznie na ekranie.

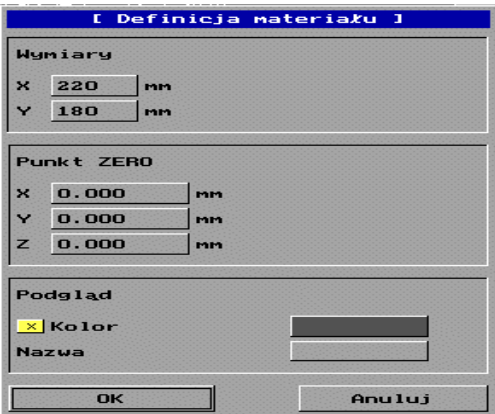

Ilustracja 6.3: Okno dialogowe definicji rozmiaru materiału

#### **Wymiary:**

Tu podajemy rzeczywisty rozmiar materiału czyli szerokość X i długość Y oraz kolor w którym zostanie on pokazany na ekranie. Ta funkcja służy kontroli pozycji materiału na rysunku.

#### **Punkt ZERO:**

Tu ustalamy punkt zerowy materiału w wartościach absolutnych. Przeważnie dokonuje się tego przesuwając narzędzie skrawające w odpowiednie miejsce za pomocą funkcji menu : **Posuw ręczny** (patrz rozdział 7.10 Posuw ręczny, Ilustracja 7.10).

*Uwaga:* Oś Z posiada swój punkt zerowy w mierze absolutnej (Punkt wyjściowy współrzę dnych) na dole. W miejscu x0, y0, z0. Po wykonaniu jazdy referencyjnej wskaźnik współrzędnej osi Z zostaje ustawiony na długość tej osi.

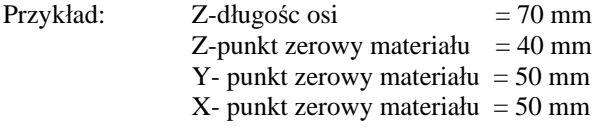

Po wykonaniu jazdy referencyjnej połączonej z jazdą do punktu zero, współrzędne relatywne pokażą  $X=0$ ,  $Y=0$ ,  $Z=30$  mm. Ze względów bezpieczeństwa oś Z nie przesunie się na punkt zero Z, leżacy 30 mm poniżej.

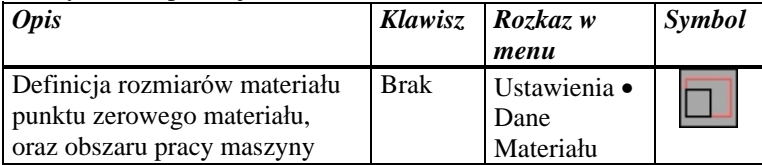

### **6.4 Zamocowanie materiału**

Każdy materiał poddawany obróbce musi być przymocowany do stołu maszyny przy pomocy uchwytów lub zacisków. W celu uniknięcia kolizji narzędzia skrawającego z uchwytami mocującymi wprowadzony został specjalny sposób oznaczania punktów umocowania tegoż materiału (Ilustracja 6.4.1).

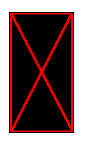

Ilustracja 6.4.1: Zamocowanie materiału – czerwony przekreślony prostokąt/kwadrat

Wielkość i pozycje zamocowań określa się w poniższym polu dialogowym ( patrz Ilustracja 6.4.2).

| Nr                        | Poz. X | Poz. Y | Szer. X | Szer. Y |
|---------------------------|--------|--------|---------|---------|
| <b>WX</b><br>а.           | 40     | 20     | E       | 15      |
| <b>WX</b><br>$\mathbf{z}$ | 240    | 20     | 7       | 15      |
| <b>WX</b><br>з            | 40     | 200    | -       | 15      |
| <b>WX</b><br>4            | 240    | 200    |         | 15      |

Ilustracja 6.4.2: Definicja 4 zamocowań

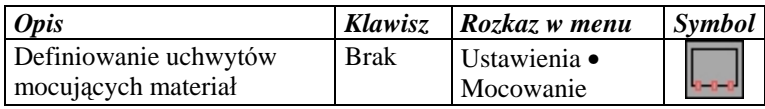

### **6.5 Pomiary**

Funkcja "Pomiar" służy do mierzenia odległości, odstępów lub rozmiarów. Po kliknięciu pokazuje się zmierzona długość, jak i współrzędne X-Y. W celu ułatwienia pomiarów można zdefiniować dowolne miejsce jako punkt odniesienia.

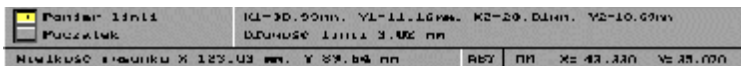

Ilustracja 6.5: Pomiar linii i odstępów

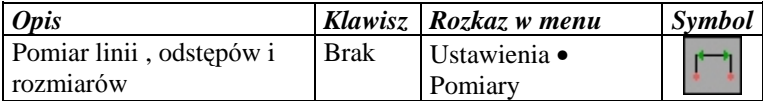

# **7 Sekcja "MASZYNA"**

Sekcja MASZYNA jest najważniejszą częścią programu, występują bowiem w niej funkcje określające specyficzne parametry obrabiarki CNC. Sekcja MASZYNA, jest dostępna w każdej chwili w menu. Dla ułatwienia obsługi , przełączenie do sekcji MASZYNA następuje po kliknięciu na ikonę RYSUNEK.

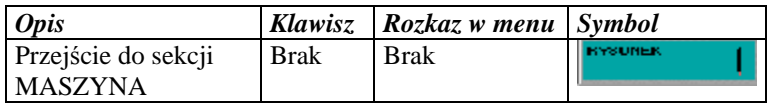

W sekcji MASZYNA mamy do dyspozycji następujące funkcje :

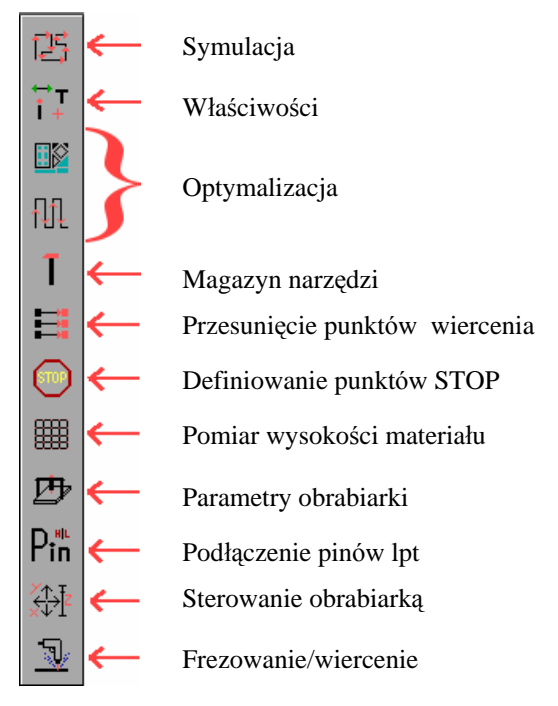

Ilustracja 7: Ikony w sekcji MASZYNA

### **7.1 Symulacja**

Funkcja Symulacja umożliwia zapoznanie się z drogą jaką przebędzie narzędzie skrawające podczas właściwej pracy. Prędkość symulacji można zmieniać klawiszami od 1(mała) do 9(duża). Przeprowadzenie symulacji przed właściwą obróbką materiału pozwala wychwycić błędy (np. kolizje z zamocowaniami) oraz uniknąć wielu rozczarowań.

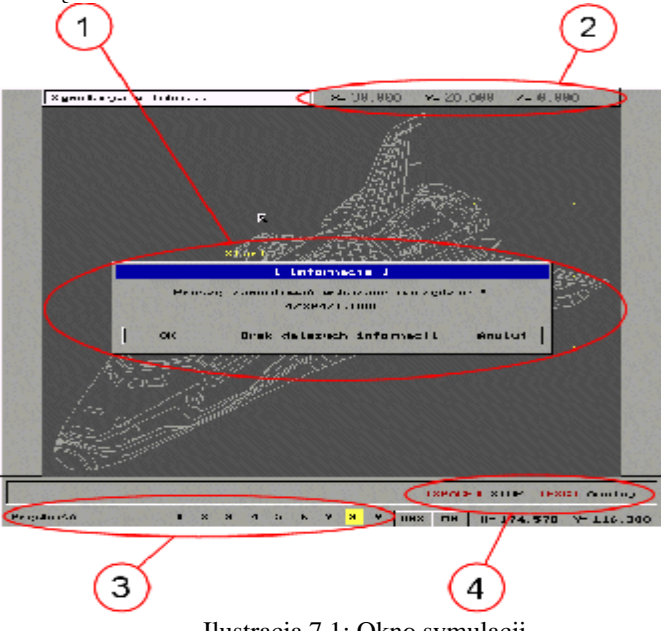

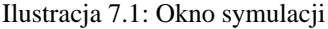

- 1. Informacja wyświetlana na początku symulacji lub przed zmianą narzędzia. Użytkownik zostaje poinformowany, jakie narzędzie zostanie użyte jako następne. Do wyboru mamy: przerwanie symulacji , brak dalszych komunikatów oraz kontynuację.
- 2. Współrzędne maszyny.
- 3. Aktualna szybkość symulacji.
- 4. Spacja wstrzymuje symulację (pauza). [ESC] kończy ją.

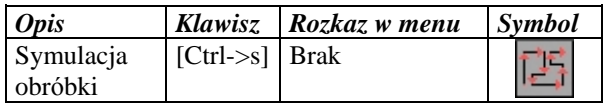

### **7.2 Przypisanie elementów**

Tu można zmienić numer narzędzia przypisany do danego wektora. W pierwszym kroku , wektor musi zostać wybrana. Teraz wybieramy numer narzę dzia, i klawiszem **zastosuj** zatwierdzamy zmiany.

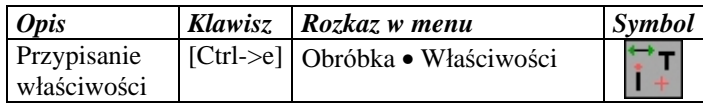

### **7.3 Optymalizacja**

Optymalizację stosuje się aby wyeliminować niepotrzebne ruchy maszyny, można – szczególnie przy masowej produkcji- osiągnąć duże oszczędności czasowe. Są dwie możliwości optymalizacji drogi.

- Optymalizacja elementów w grupach
- Optymalizacja kolejności między grupami

Optymalizacja przy dużych rysunkach wymaga szybkiego komputera.

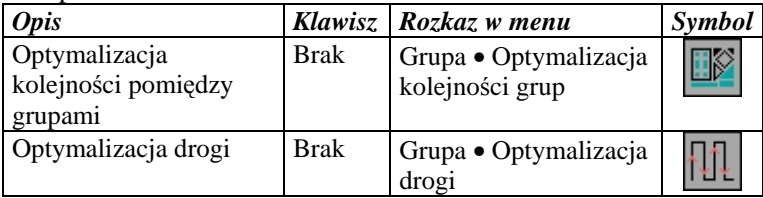

*Wskazówka***:** Najpierw optymalizujemy drogę wewnątrz grup , a później dopiero kolejność między grupami.

### **7.4 Magazyn narzędzi**

Okno dialogowe "Magazyn Narzędzi" pozwala na zdefiniowanie do 99 narzędzi. Każdemu z nich można przypisać takie parametry jak : Prędkość roboczą, Zagłębianie w materiał, Średnicę frezu/wiertła itd. Parametry te wykorzystywane są później w czasie pracy. Dane wszystkich narzędzi zapisywane są w pliku "cncgraf.wkz" po naciśnięciu klawisza "**OK**".

|   |                | 2                | 3             | 4                          | 5                 | 6                 |                   |
|---|----------------|------------------|---------------|----------------------------|-------------------|-------------------|-------------------|
|   |                |                  |               | L. Flamazon, marziedzi, J. |                   |                   |                   |
|   | Mr             | House,           | Prigidity.    | <b>Prigilli</b> .          | the game          | 141 Th.           | <b>STATISTICS</b> |
|   |                | Jahre Hi         | wand and the  | $7$ mm/ $\cdot$ .          | $7$ nn/ $\cdot$ . |                   | mm                |
| s | 11             | THEE 1           | 5.000         | 1.UUJ                      | 5.000             | 1.000             | 21.000            |
|   | $\blacksquare$ | <b>XHX</b>       | $1 - 111 = 1$ | 1,0000                     | 1.000             | 1.000             | 1,11111           |
| ۳ | TR.            | 交戸数              | $1 - 0.001$   | 1.000                      | 1.000             | <b>I</b> . nno    | <b>LLOOD</b>      |
| R | Tа             | mtz 4            | 10.000        | <b>D.500</b>               | 10.000            | 1.000             | 0.000             |
| ₹ | T5             | mez <sub>s</sub> | 1.000         | 5.000                      | 10.DOD            | 0.500             | 5.000             |
| Ŧ | в              | FHEZ B           | 1.000         | 1,000                      | 1,000             | U. Saa            | 1.000             |
|   | $\blacksquare$ | <b>XMY</b>       | 120111        | 1.0000                     | 1.000             | 11,000            | 1,1100            |
|   | Th             | <b>SPR</b>       | $1 - 000$     | 1.000                      | <b>L. nno</b>     | <b>I.mn</b>       | 1.000             |
| v | TD.            | mez <sub>2</sub> | 1.000         | 1.000                      | 1.000             | 1.000             | 10.000            |
|   | 110            | <b>SP1U</b>      | 1.000         | 1.000                      | 1.000             | 1. ULU            | L. VUU            |
|   | 111            | XPI1             | $1 - 111 + 1$ | 1.0000                     | 1.000             | <b>1. 111 8 1</b> | 11111             |
|   | <b>TIJ</b>     | RPIZ             | 1.000         | 1.000                      | <b>1.000</b>      | <b>I</b> . nm     | I. nnn            |
|   |                |                  |               |                            |                   |                   |                   |
|   | <b>ak</b>      |                  | Anu Jul       | Core II                    | Dok               | Poem.   Kontec    |                   |
|   |                |                  |               |                            |                   |                   |                   |
|   |                |                  |               |                            |                   |                   |                   |
|   |                |                  |               |                            |                   |                   |                   |
|   |                |                  |               |                            |                   |                   |                   |
|   |                | 8                |               |                            |                   | 9                 |                   |
|   |                |                  |               |                            |                   |                   |                   |
|   |                |                  |               |                            |                   |                   |                   |

Ilustracja 7.4: Magazyn narzędzi

- 1. Poniższe symbole posiadają następujące znaczenie:
	- $\overline{\mathbf{v}}$  Narzędzie jest używane
	- Narzędzie nie jest używane
- 2. Numer narzędzia i jego kolor na ekranie
- 3. Prędkość robocza w osiach X, Y, i Z w mm na minutę
- 4. Prędkość wyciągania narzędzia w osi Z
- 5. Głębokość wnikania w materiał
- 6. Średnica narzę dzia skrawającego np. frezu
- 7. Klawisz OK zapisuje wszystkie zmiany w pliku , klawisz Anuluj , zamyka okno bez zapisu.
- 8. Klawisze do poruszania się po liście.

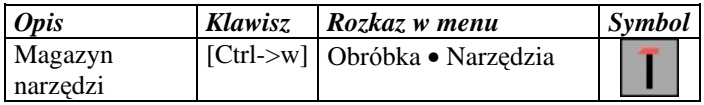

*Wskazówka***:** Dane w formacie DIN 66025 nie wykorzystują informacji o narzędziach zdefiniowanych w "**Magazynie narzędzi**".

### **7.5 Dane wiertarskie**

cncGraF rozpoznaje dane sterujące wiertarką w formatach Excellon, Sieb&Maier 1000 oraz Sieb&Maier 3000. Po wczytaniu lub dołączeniu pliku z danymi wiertarskimi, można przesuwać lub usuwać otwory.

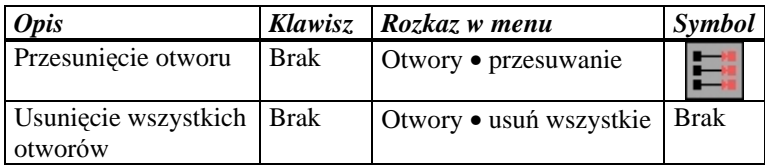

### **7.6 Punkty STOP**

Po każdej grupie lub polylinii można może nastąpić zatrzymanie pracy (frezowania). Wstrzymanie czyli STOP stosuje się np. w celu usunięcia odciętych już skrawków materiału itp..

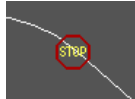

Ilustracja 7.6: Zatrzymanie jest zobrazowane graficznie.

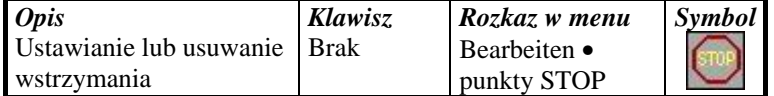

### **7.7 Pomiar wysokoś ci materiału (skanowanie)**

W celu umożliwienia grawerowania na nierównym materiale, można dokonać wcześniej pomiaru (skanowania z odpowiednim rastrem) wysokości jego powierzchni. Z pomocą tak otrzymanych danych, dokonuje się podczas grawerowania lub frezowania korekcji w osi Z, w tym przypadku frez zagłębia się w materiał na stałą głębokość(+/tolerancja).

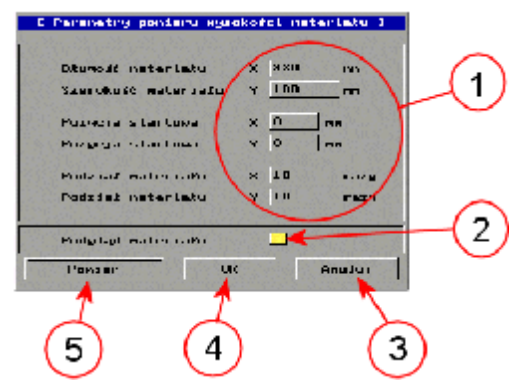

Ilustracja 7.7 Parametry pomiaru wysokości materiału

1. Opis wprowadzanych parametrów:

#### *Długość i szerokość materiału*

Należy wprowadzić zmierzoną wcześniej długość i szerokość skanowanego materiału.

#### *Pozycja startowa X, Y*

Aby uniknąć błędów na krawędziach materiału, należy na punkt rozpoczęcia skanowania wybrać pozycję oddaloną w pewnym stopniu od jego krawędzi.

#### *Podział materiału X, Y*:

Ilość punktów pomiarowych czyli tzw. **raster** obliczana jest w programie jako podzielenie długości i szerokości materiału przez wartość podaną w polu podział materiału. Na przykład , przy długości materiału 100 mm i współczynniku podziału 5 , otrzymamy 6 punktów pomiarowch rozmieszczonych co 20 mm.

Przy względnie płaskich powierzchniach, do uzyskania wystarczającej dokładności korekcji wysokości wystarczy niewiele punktów rastra. Dla kontroli można wyświetlić obszar skanowania na ekranie.

Z danych pomiarowych cncGraF oblicza maksymalne teoretyczne odchylenie wysokości pomiędzy punktami rastra oraz na końcu pokazuje je na ekranie. W wypadku gdy różnica jest większa niż 0.1 mm, znaczy to, że przyjęty raster jest za duży lub wystąpił błąd mechaniki czujnika.

- 2. Włączenie / wyłączenie podglądu skanowanego materiału.
- 3. Klawisz **Anuluj** , zamyka okno bez zapisania zmian.
- 4. Klawisz **OK** zamyka okno i zatwierdza wszystkie zmiany.
- 5. Klawisz Skanuj zamyka okno , przyjmuje wszystkie ustawienia i rozpoczyna skanowanie powierzchni.

### **7.8 Parametry maszyny (obrabiarki)**

Po zainstalowaniu programu, trzeba określić jakie parametry posiada wykorzystywana przez nas obrabiarka CNC, zwana tu maszyną. Parametry te muszą być określone prawidłowo, gdyż błędne ich podanie uniemożliwia poprawną pracę a nawet może doprowadzić do uszkodzenia obrabianego materiału, frezu/wiertła lub obrabiarki.

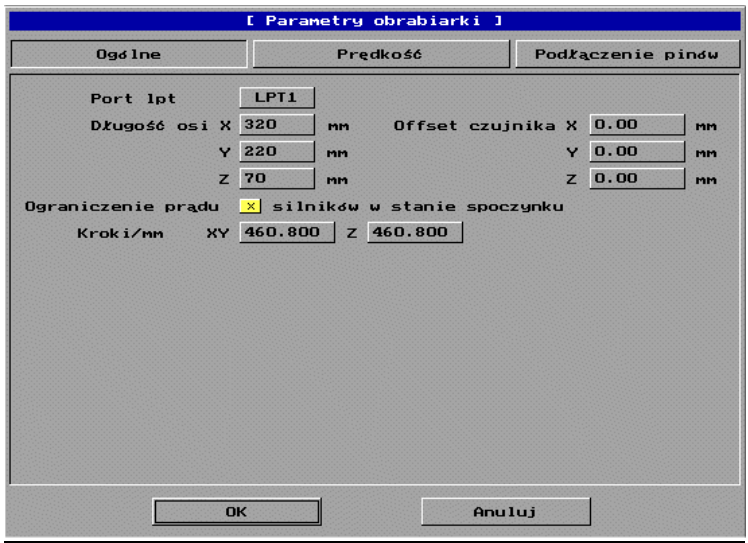

Ilustracja 7.8.1: Okno "Parametry obrabiarki"

### *Parametry ogólne*

#### **Port równoległy:**

Można wybrać jeden z następujących portów LPT1, LPT2, LPT3 oraz LPT4. Jest to zależne od tego iloma portami dysponuje komputer i ile z nich używane jest przez inne urządzenia (np. drukarkę, skaner itp)

#### **Długoś ć osi :**

Jako długość każdej osi z osobna przyjmuje się jej dopuszczalny zakres ruchu.. Na ekranie obszar ruchu osi X i Y pokazany jest jako czerwony prostokąt.

#### **Ograniczenie prą du silników:**

Wybranie tej opcji jest zalecane, chroni bowiem silniki napędowe osi przed przegrzaniem w czasie długiej bezczynności. Odpowiedzialny za to jest poziom logiczny na pinie 17 złącza lpt (patrz rozdział 6.9 sygnały lpt).

#### **kroki/mm:**

liczba kroków na 1 mm przesuwu oznacza ilość kroków silnika krokowego przypadającą na pełny obrót podzieloną przez skok gwintu ślimaka napędowego

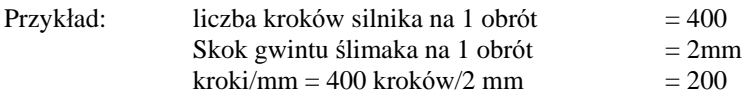

Rozdzielczość osi jest to przesuw liniowy w tej osi na jeden krok. Jest ona odwrotnie proporcjonalna do kroków/mm

Rozdzielczość = 1 mm / 200 kroków = 0,005 mm/krok

#### **Offset dla czujnika pomiaru wysokoś ci materiału**:

Definiujemy tu różnicę jaka występuje pomiędzy końcem czujnika wysokości a końcem narzędzia (dla osi X, Y i Z).

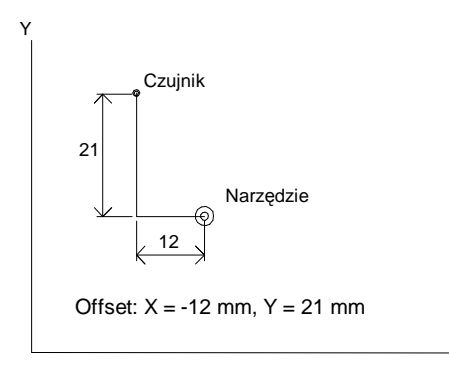

Ilustracja 7.8.2: Odstęp pomiędzy czujnikiem wysokości a narzędziem

X

Jak szybko obliczyć offset:

- 1. Przesunąć maszynę na **Punkt Zerowy** materiłu i zaznaczyc tą pozycję na matreiale np. lekkie zarysowanie jego powierzchni końcem freza.
- 2. Zmienić współrzędne maszyny na **RELatywne** i zanotować je.
- 3. Koniec czujnika wysokości ustawic dokładnie nad zaznaczonym punktem.
- 4. Wybrać z menu punkt "**Ustawienia maszyny**" i w pole Offset wprowadzić zanotowane wcześniej współrzędne.

### *Parametry szybkości*

#### **Czas rozpędzania się głowicy z narzędziem:**

Przed właściwa praca może zostać zdefiniowane opóźnienie potrzebne na osiągnięcie właściwej prędkości obrotowej przez głowicę z narzędziem. Funkcja ta nie jest aktywna przy pracy z danymi w normie DIN 66025. W tym przypadku czas opóźnienia definiowany jest w programie.

#### **Różnica ką tów:**

Parametr ten określa jaki jest dopuszczalny maksymalny kąt pomiędzy dwoma wykonywanymi wektorami, przy którym nastąpi zatrzymanie silników. Wartości ta zależy od posuwu w osiach X iY. Jeśli posuw roboczy jest jest mniejszy od prędkości start/stop, wartość Różnicy kątów może przyjąć nawet 90 stopni, ale przy posuwie maksymalnym nie może być większa niż 30 stopni. Wielkość ta zależy od właściwości zastosowanych silników krokowych, wagi części ruchomych oraz drgań konstrukcji maszyny.

#### **Prędkoś ć maksymalna:**

Parametr określający maksymalną dopuszczalną prędkość, przy której maszyna poprawnie pracuje – nie gubi kroków.

#### **Prędkoś ć jazdy referencyjnej:**

Parametr jw.

#### **Prędkoś ć Start/Stop:**

W celu uniknięcia gubienia kroków (zatrzymania się) przy rozpędzaniu się silników, wartość tego parametru nie może być za duż a.

#### **Nachylenie rampy:**

Parametr ten definiuje przyśpieszenie silników podczas rozpędzania się i przyjmuje poziomy od 1 do 9. Poziom 1 oznacza największe przyśpieszenie (duż e nachylenie) a poziom 9 najmniejsze (płaskie).

#### **Zwłoka w wyświetlaniu współrzędnych:**

Wyświetlanie współrzędnych realizowane jest w relatywnie wolnym trybie graficznym. Wyświetlenie pojedynczej cyfry współrzędnych musi zostać dokonane pomiędzy kolejnymi krokami silnika krokowego. Czas wyświetlania jest zaś zależny od szybkości komputera. W celu uniknięcia utraty kroków lub zawieszania się systemu wprowadzony został parametr który przy większych prędkościach blokuje wyświetlanie współrzędnych.

### *Parametry LPT*

#### **Numery pinów dla wyłą czników krań cowych/referencyjnych:**

Do wyboru mamy tu piny 10 , 11 i 13 złącza lpt. Do wyłącznika osi X, Y i Z można przyporządkować dowolnie każdy z nich.

#### **Silnik napędowy narzędzia Pin 1:**

Zależnie od podłączonej elektroniki, poziomem aktywnym (przy którym silnik działa) może być poziom niski lub wysoki . Zmiany dokonuje się aktywując pole "Odwróć sygnał na pin1.

#### **Czujnik wysokości materiału Pin 13:**

Jeśli przy nie podłączonym czujniku wysokości materiału pojawi się informacja "scanner aktywny", należy zmienić poziom sygnału na pinie 13 na przeciwny aktywując pole "odwróć sygnał czujnika wysokości".

#### **Wyłą cznik bezpieczeń stwa STOP Pin 15:**

Pin 15 jest zarezerwowany dla wyłącznika bezpieczeństwa, jeśli on nie występuje należy odwrócić poziom sygnału na pinie 15.

#### **Zmiana kolejności jazdy referencyjnej:**

Podczas jazdy referencyjnej najpierw oś Z porusza się do góry aż do zadziałania wyłącznika krańcowego , a później to samo wykonują w ustalonej kolejności oś X oraz oś Y. Po osiągnięciu przez wszystkie osie wyłączników krańcowych poruszają się one powoli w przeciwną stronę aż do rozłączenia wyłączników. Liczniki w osiach X i Y zerują się natomiast w osi Z zostaje ustawiona długość tej osi.

#### **Zmiana kierunku jazdy:**

Kierunek poruszania się w danej osi może być jeśli zajdzie taka potrzeba dowolnie zmieniany. Poprawność ustawionego kierunku może być sprawdzona przy posuwie ręcznym. Oś X porusza się do przodu przy naciśnięciu klawisza kursora  $\rightarrow$  Klawisz  $\uparrow$  porusza oś Y również do przodu, ↓ porusza osią Z w dół czyli w kierunku negatywnym.

#### **Stan aktywny wyłą czników krań cowych :**

W zależności od użytych w obrabiarce wyłączników krańcowych (normalnie włączone, lub wyłączone) wybieramy właściwą opcję .

Żeby sprawdzić z jakie wyłączniki są zamontowane, przesuwamy tak wszystkie trzy osie, żeby wyłączniki zostały zwolnione. Następnie w menu "Interface" sprawdzamy poziom logiczny na pinach 10, 11 i 12. "H" oznacza że wyłaczniki są normalnie wyłączone, jeśli zaś "L" że właczone.

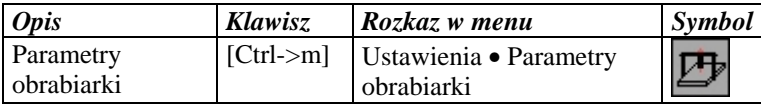

### **7.9 Podłą czenie pinów LPT**

Port drukarki w komputerze PC składa się z wejść i wyjść. Wejścia wykorzystuje do odczytywania sygnałów wysyłanych przez maszynę np. przez wyłączniki krańcowe. Natomiast komputer wysyła po przez wyjścia sygnały sterujące maszyną. Kliknięcie lewym klawiszem myszki na odpowiednim polu, zmienia jego aktywny poziom na przeciwny. Kliknięcie myszką na pin 1 włącza lub wyłącza napęd frezu. W ten sposób szybko przetestować można wiele funkcji maszyny.

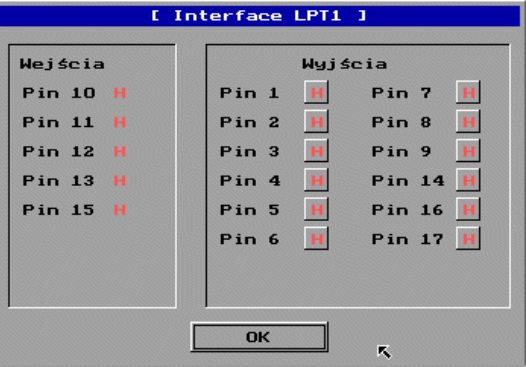

Ilustracja 7.9: Okno "Interface"

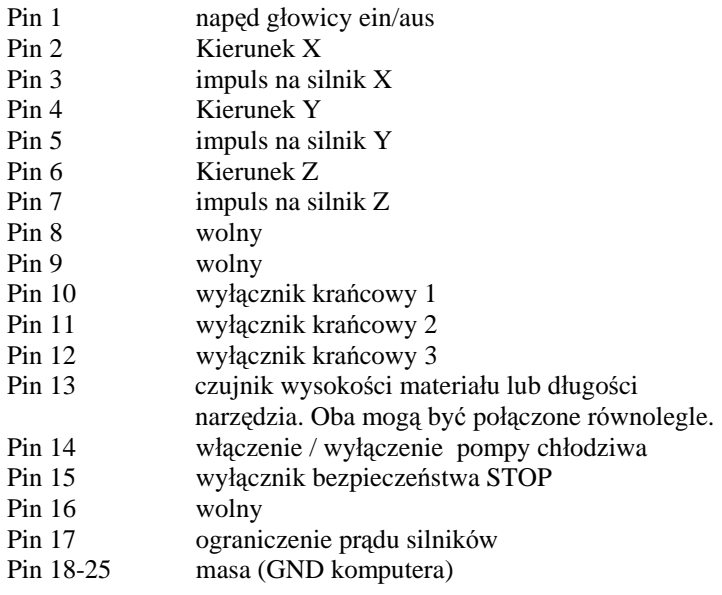

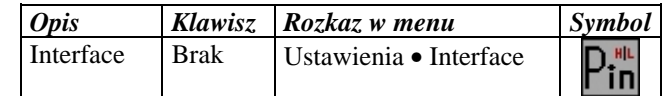

### **7.10 Sterowanie obrabiarką**

W pozycji menu "Posuw ręczny" znajduje się właściwie kilka funkcji związanych z ruchem maszyny. Tak więc mamy do dyspozycji: Jazdę referencyjną, posuw ręczny, jazdę na wyznaczoną pozycję (jedź do), jazdę tam i z powrotem (maszyna porusza się w każ dej z osi o zadaną liczbę mm, a następnie powraca do punktu wyjścia), jazdę na pozycję parkowania, jazdę na pozycję pomiaru długości narzędzia oraz jazdę do punktu zero materiału (początek współrzędnych).

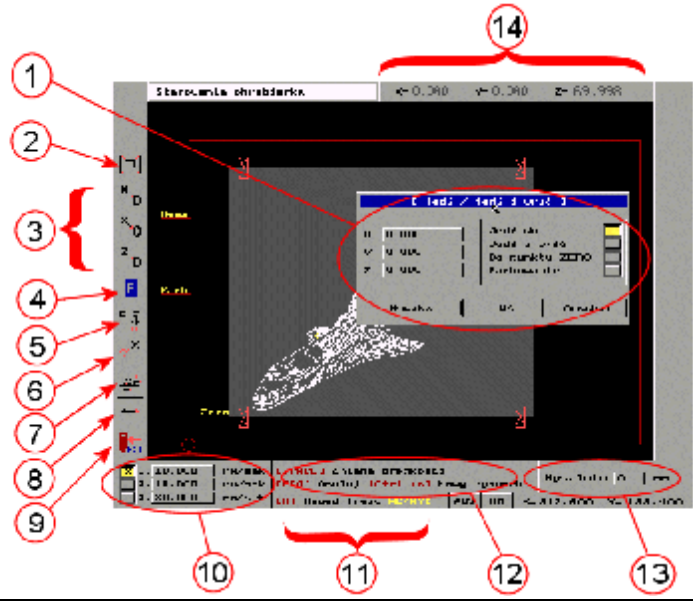

Ilustracja 7.10: Menu "Sterowanie obrabiarką"

- 1. Okno dialogowe "Jedź do/Jedź i wróć" zawiera kilka opcji sterowania maszyną. I tak jest tam funkcja "jedź do" oraz funkcja "Jedź i wróć". W obu tych funkcjach punkt docelowy określa się wpisując odpowiednie dane z klawiatury bądź wskazując go myszką na ekranie. Funkcje "Do punktu ZERO" oraz "Parkowanie" nie wymagają tu ż adnych parametrów i do ich wykonania wystarczy naciśniecie OK.
- 2. "Zoom do ekranu", odpowiednio skaluje rysunek tak aby cały zmieścił się na ekranie.
- 3. Trzy ikony do zapamiętania zera materiału dla osi XY i Z. Punkt ten oznaczony jest na ekranie jako symbol **Zero**.
- 4. Kliknięcie na tą ikonę powoduje zapamiętanie aktualnej pozycji maszyny jako miejsca parkowania. Punkt ten zostanie oznaczony na ekranie jako Park
- 5. Kliknięcie na tą ikonę symbolu spowoduje zapamiętanie aktualnej pozycji maszyny jako pozycji pomiarowej

długości narzędzia. Punkt ten przedstawiony zostanie na ekranie jako **Mess** 

- 6. Kliknięcie na tą ikonę uruchomi jazdę referencyjną.
- 7. Kliknięcie na tą ikonę umożliwia posuw ręczny. Spacją lub kliknięciem myszką można zmieniać prędkość ruchu (patrz punkt 10).
- 8. Ta ikona otwiera okno "Jedź do/Jedź i wracaj" z wieloma innymi opcjami (patrz punkt 1).
- 9. Kliknięcie na ten symbol lub klawisz ESC powoduje zamknięcie menu "poruszanie maszyną"
- 10. Można tu zdefiniować trzy różne prędkości przesuwu recznego.
- 11. Włączenie lub wyłączenie napędu głowicy skrawającej podczas posuwu ręcznego. W tym przypadku maszyna przekształca się w konwencjonalną frezarkę z kontrolą długości drogi.
- 12. Pomoc
- 13. "Wysokość lotu" odstęp końca narzędzia (frezu) od materiału podczas posuwu jałowego(nad materiałem).
- 14. Współrzędne maszyny.

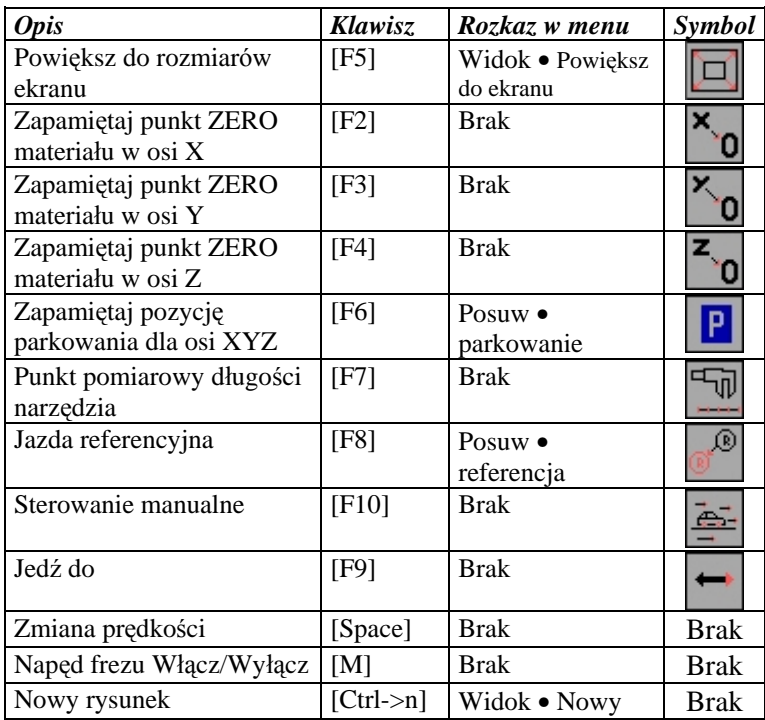

### **7.11 Frezowanie**

Kliknięcie na symbol "Frezowanie" lub naciśnięci klawisza F9 uruchamia pracę obrabiarki. Przed startem pojawia się okno dialogowe "Parametry pracy", w którym dokonać można ostatnich ustawień.

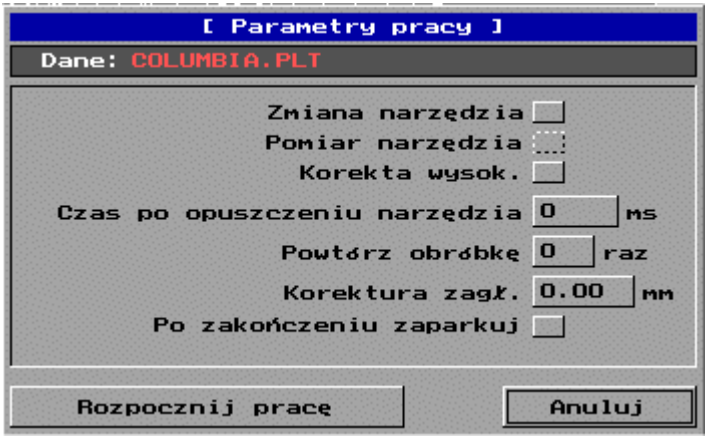

Ilustracja 7.11: Okno dialogowe "**Parametry pracy**" wraz z ostatnimi ustawieniami

#### **Wymiana narzędzi**

Przed każdą wymianą narzędzia maszyna przesuwa się na pozycję parkowania. Pojawia się również na ekranie żądanie wymiany narzędzia na inne.

#### **Pomiar narzędzia**

Po wymianie narzędzia, głowica porusza się do czujnika długości narzędzia który dokona pomiaru, i na tej podstawie dokona odpowiedniej korekcji. Jako sensora można użyć normalnego mikrowyłącznika. Po dokonaniu pomiaru obróbka będzie kontynuowana.

#### **Korekta wysokoś ci**

W przypadku gdy dokonano wcześniej pomiaru wysokości materiału można uaktywnić tą funkcję.

#### **Powtarzanie obróbki/Korektura zagłębienia**

Wartość 0 oznacza że obróbka/frezowanie zostanie przeprowadzona tylko 1 raz, wartość 1 powoduje jednokrotne powtórzenie przebiegu, itd. Powtarzać można do 99 razy. Funkcja ta pozwala razem z korekturą zagłę bienia w osi Z na taką obróbkę w której materiał musi być poddany kilku cyklom roboczym np. frezowanie głębokich otworów w metalu, szlifowanie płaszczyzn itp.

#### **Parkowanie po zakoń czeniu pracy**

W przypadku użycia tej funkcji, po zakończeniu obróbki materiału, maszyna nie ustawia się w punkcie ZERO, lecz jedzie na wcześniej zdefiniowaną pozycję parkowania. Umożliwia bądź ułatwia to wymianę materiału lub wymianę narzędzia.

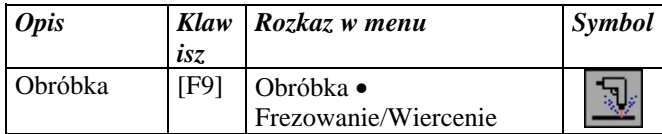

# **8 Wszystkie funkcje w skrócie**

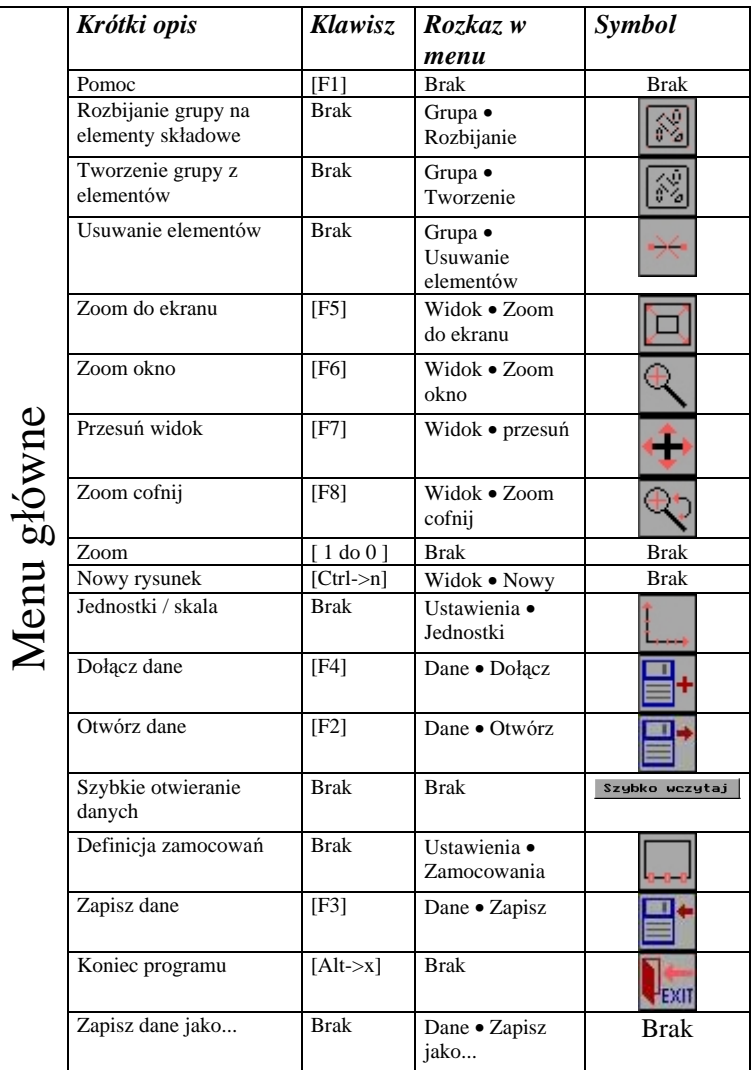

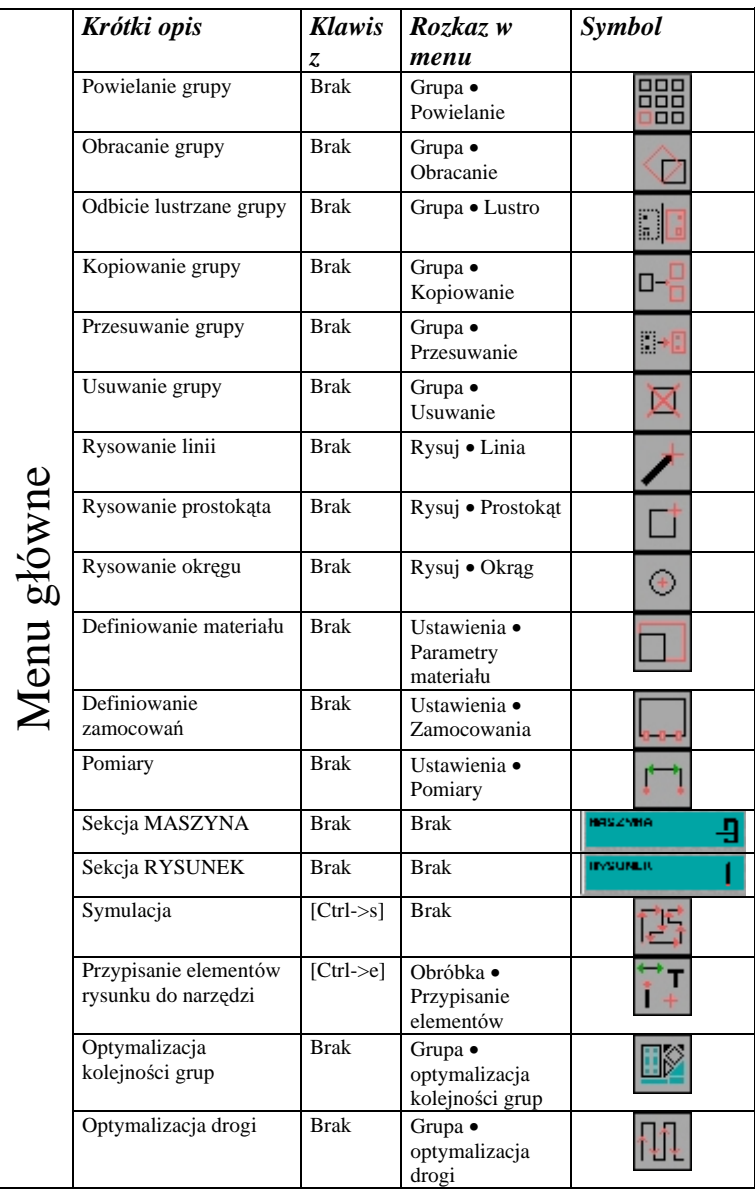

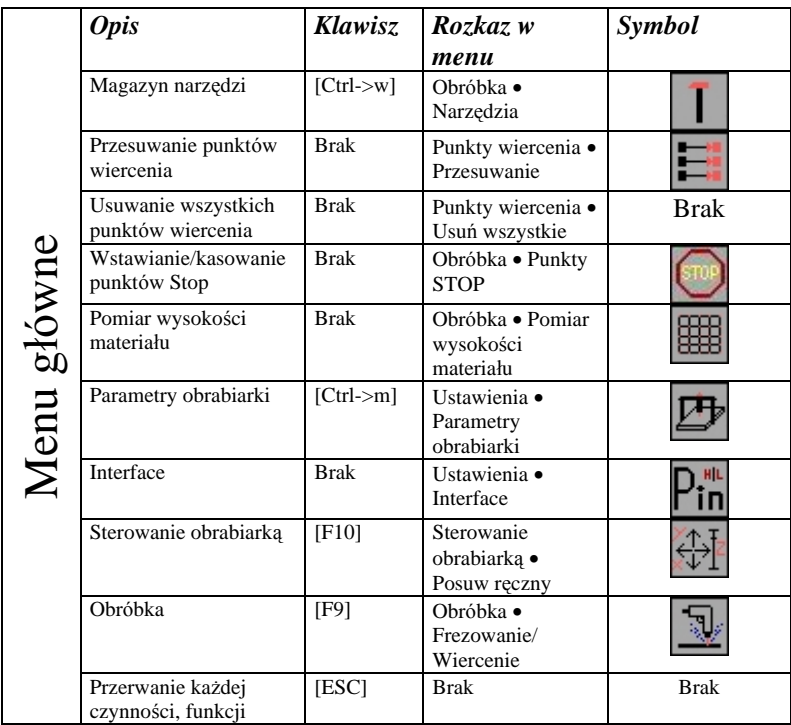

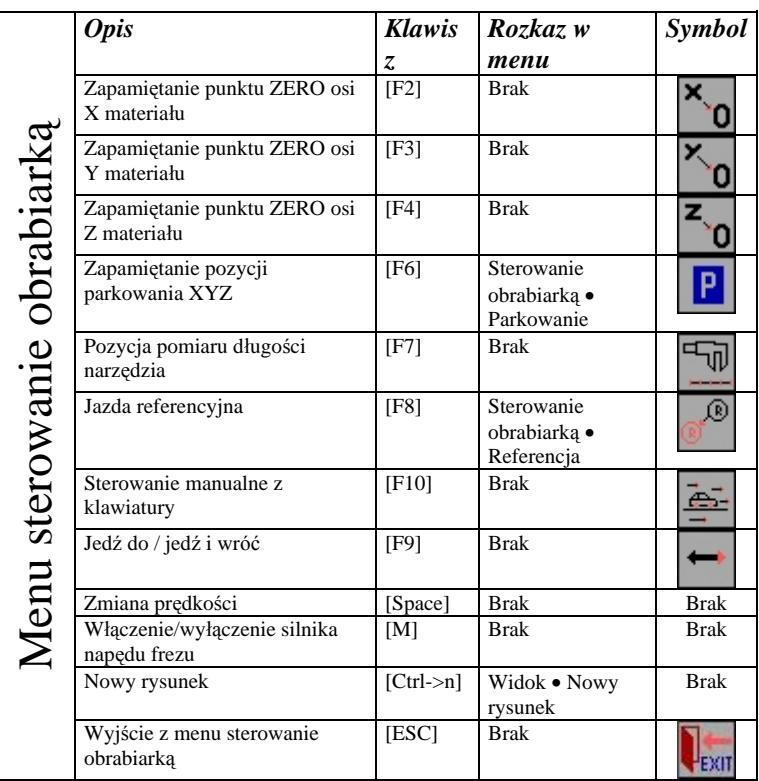